# **履修登録(UNIPANDA 操作)履修登録変更期間**

## **1. ログイン**

1.1 インターネットブラウザで UNIPA (https://unipa.notredame.ac.jp/uprx/) ヘアクセス

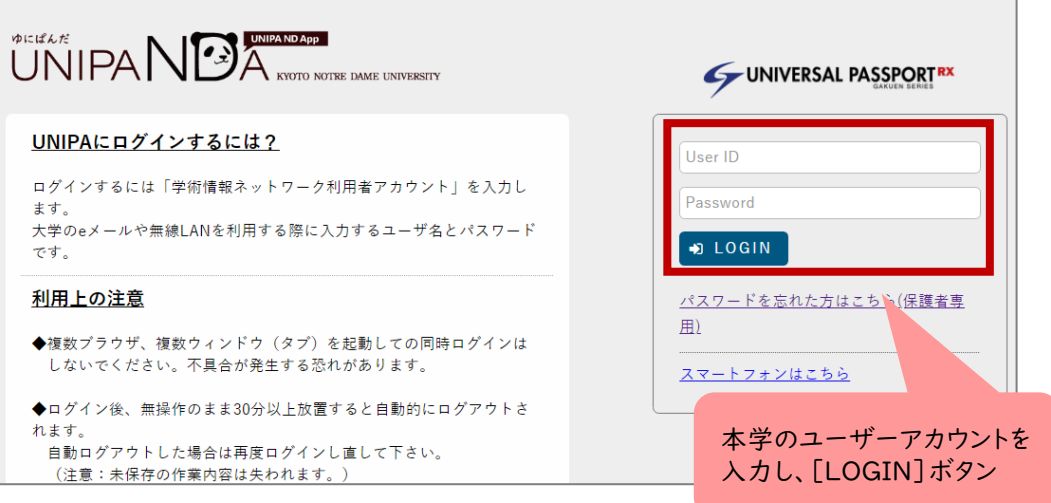

1.2 メニューから [教務] > [履修登録関係] の [履修登録]

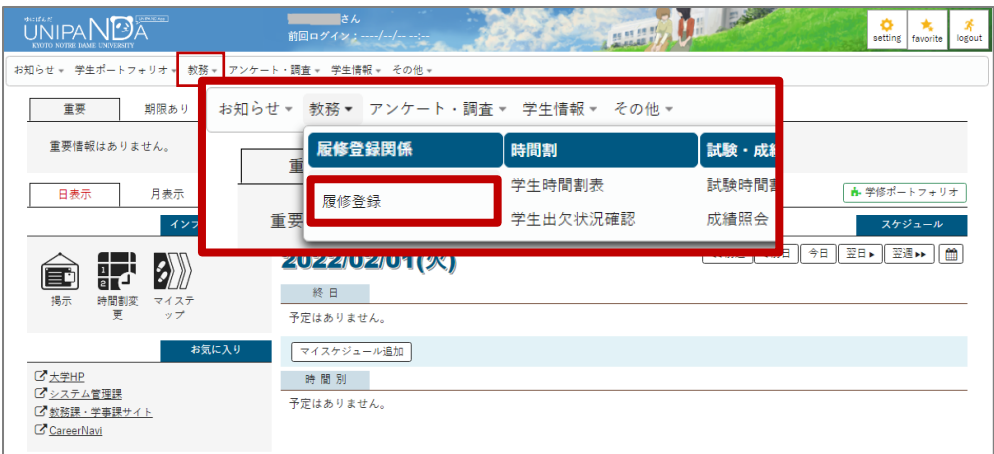

## **2. 履修登録**

#### 2.1 履修登録画面の表示

※クラス指定のある必修科目はすでに登録されていることがあります。 ※定員設定科目は当選した科目のみ表示されています。

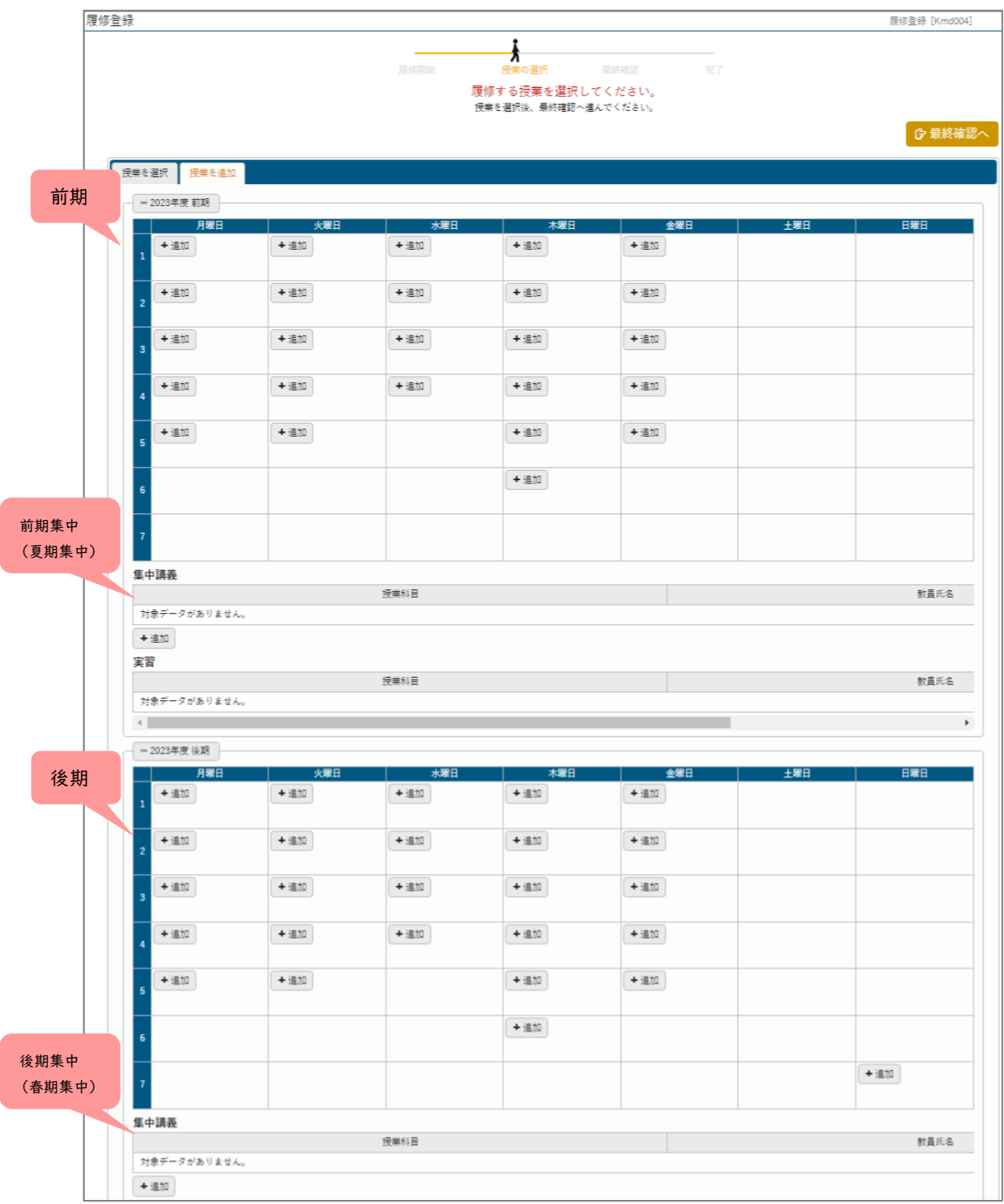

2.2 希望する時限・曜日の [追加] ボタンをクリック

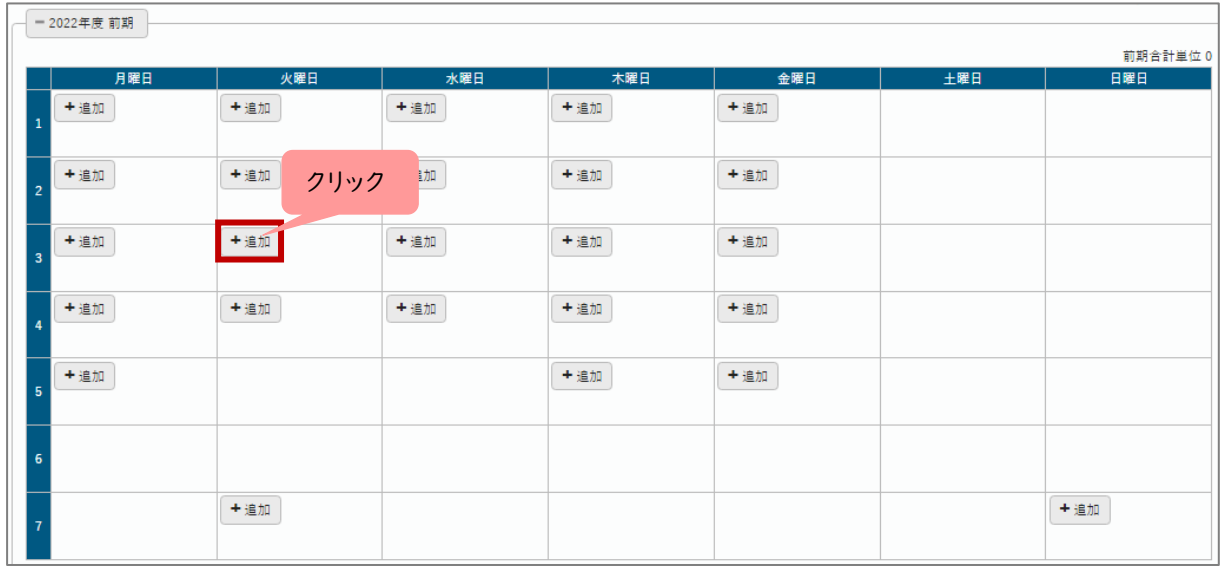

2.3 当該時限に履修可能な科目が表示。希望する科目にチェックを入れ、[確定]ボタン

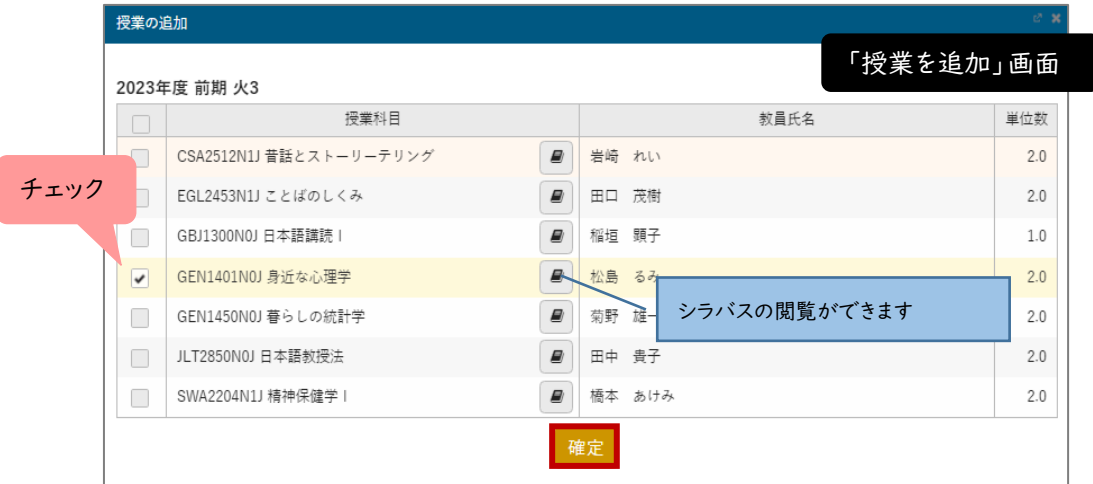

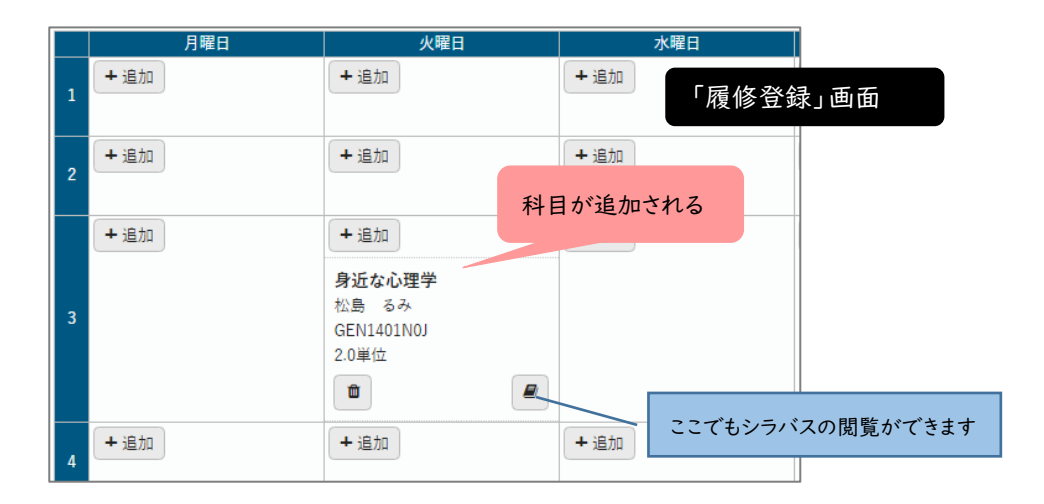

2.4 追加科目を取り消したい場合

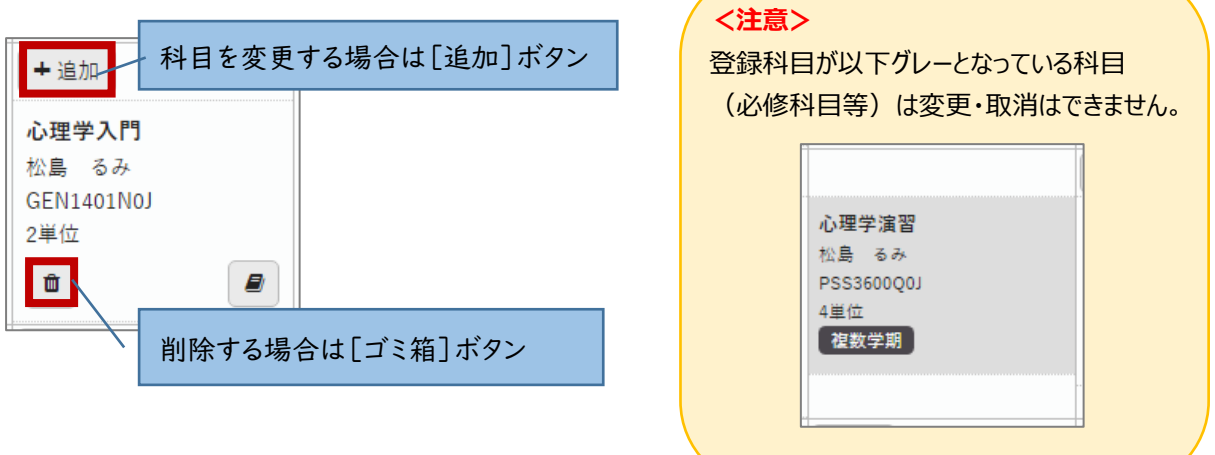

## **<定員設定科目について>**

科目に【抽選・先着】マークがある科目が定員設定科目です。 履修登録変更期間の定員設定科目は**先着順**で受け付けます。 登録方法は他の科目と同様です。

[定員終了]が見えない場合は矢印箇所の線を動かすと見えます。 |抽選・先着 | 定員有 「授業を追加」画面 2023年度 後期 火4 定員設定科目かつ、 授業科目 教員氏名 定員に空きがある科目。 ■ CSA3550N1J クールジャパン論 Hernandez H. Alvaro 登録できます。EGB2358N1J 同時通訳法II 抽選・先着 定員有 □ EGL3450N1J 映画論  $\boxed{B}$  須川 いずみ **■ EGR1151N1J ホスピタリティ論** インディング・コンピュータ インディング・プログラム インディング インディング インディング マインディング インディング インディング はんじょう こうしょう こうしょう  $\mathbf{L}$ GBE2350B0E 旅行の英会話 B 抽選・先着 定員終了 – B Jodie Campbell □ GBJ2350N0J 日本語特講 II  $\boxed{B}$ **■ GCE2152N0Jキリスト教音楽** ■ 久野 将健 | 抽選・先着 | 定員終了 **■ | LIB2850N0J 情報サービス演習 | 袖選・先着 | 定員有 | ■ | 矢田 竣太郎**  $\hfill \square$ SWR2454N1J 精神疾患とその治療 II ■ 藤田 芳久 定員設定科目かつ、 SWR3203N0J 精神障害リハビリテーション論 ■ 橋本 史人 定員が埋まっている科目。 確定 登録できません。 履修変更期間中、その科目を取 り消す人が出れば登録可能とな ります。

**※科目を取り消したい場合は、ほかの科目と同様に取り消し可能です。**

2.5 前期、前期集中、後期、後期集中の登録を完成させたら、

[最終確認へ] ボタン

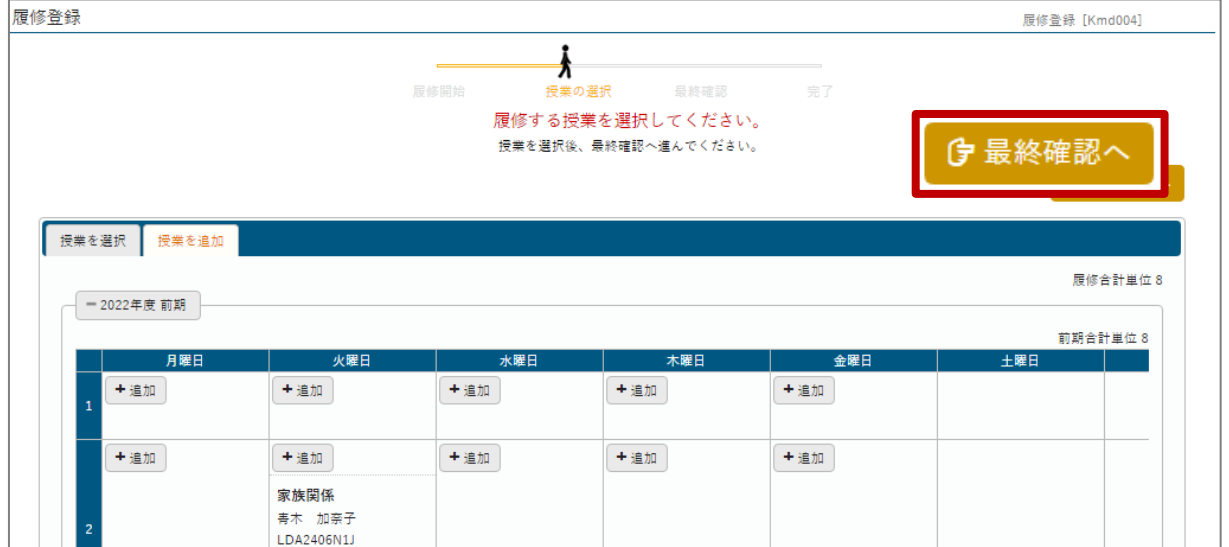

**「履修内容にエラーがあります。」**と表示された場合・・・p.6 の3.**履修登録エラー**へ

**「履修内容にエラーがありません。」**と表示された場合・・・p.7 の4.**履修登録の確定**へ

### **3. 履修登録エラー**

3.1 「履修内容にエラーがあります。」と表示された場合

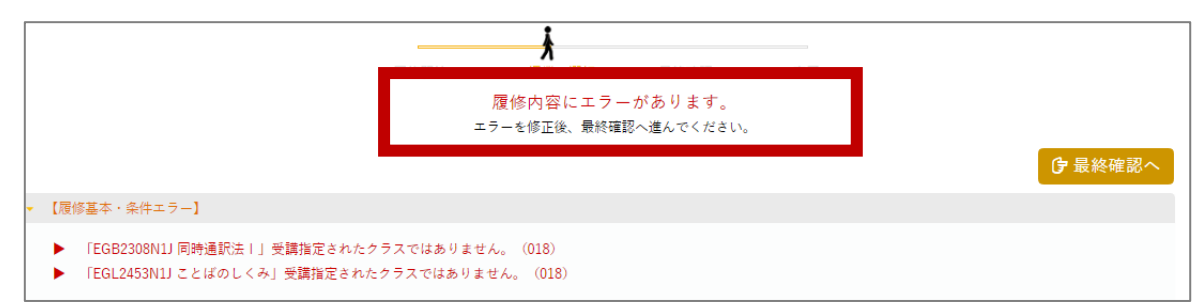

## **⇒ エラー内容を修正しないと、登録は完了できません。**

3.2 エラーを修正

エラー内容を確認し、対象科目を削除または別科目を選択しエラーを修正

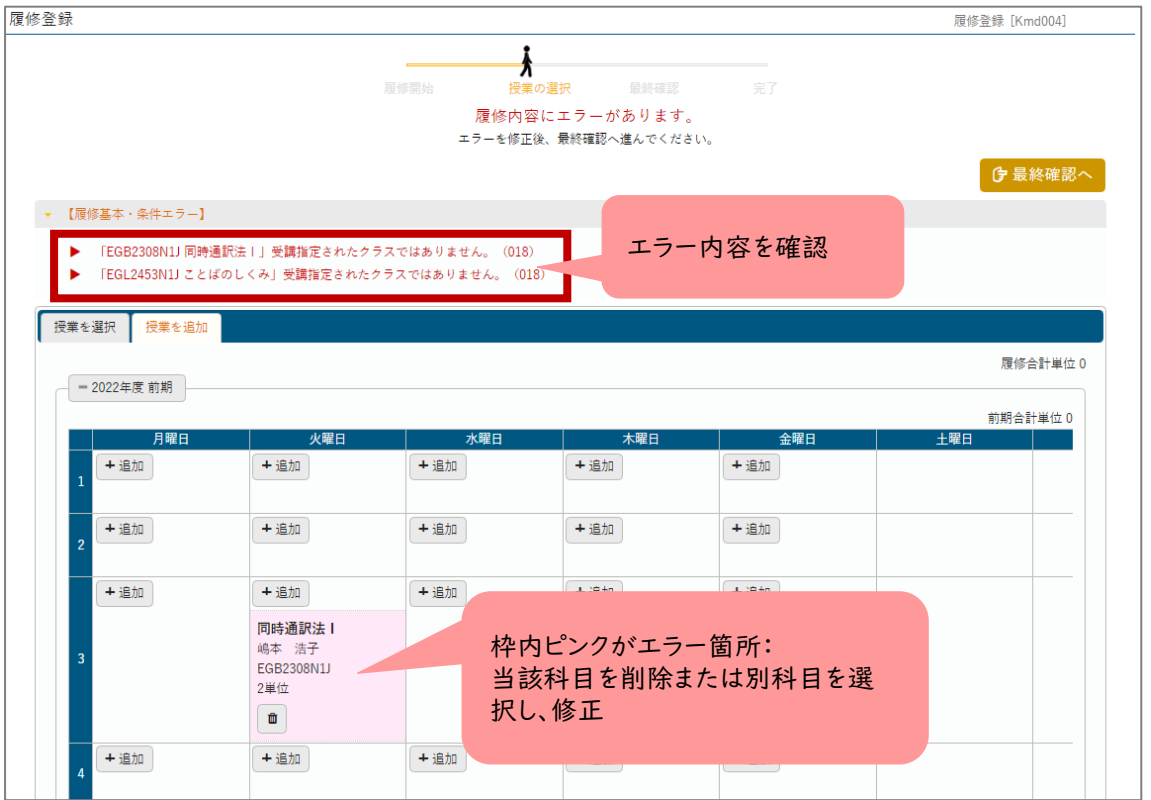

#### 3.3 すべてのエラーの修正が終了したら、再度 [最終確認へ]ボタン

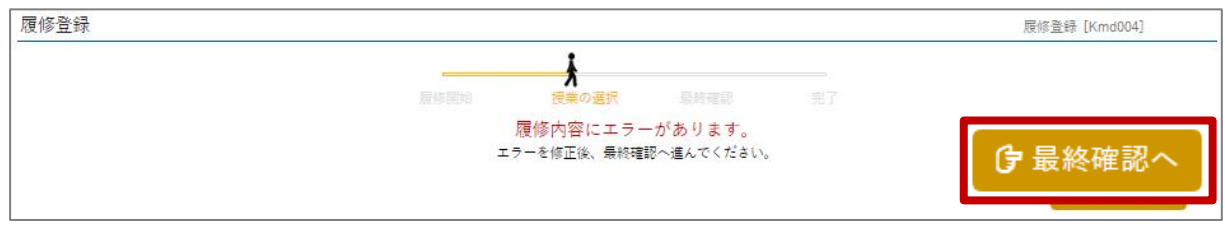

#### **4. 履修登録の確定**

4.1 「履修内容にエラーがありません。」と表示されたら、[提出]ボタン ※ エラーが表示された場合は、項目3へ戻る

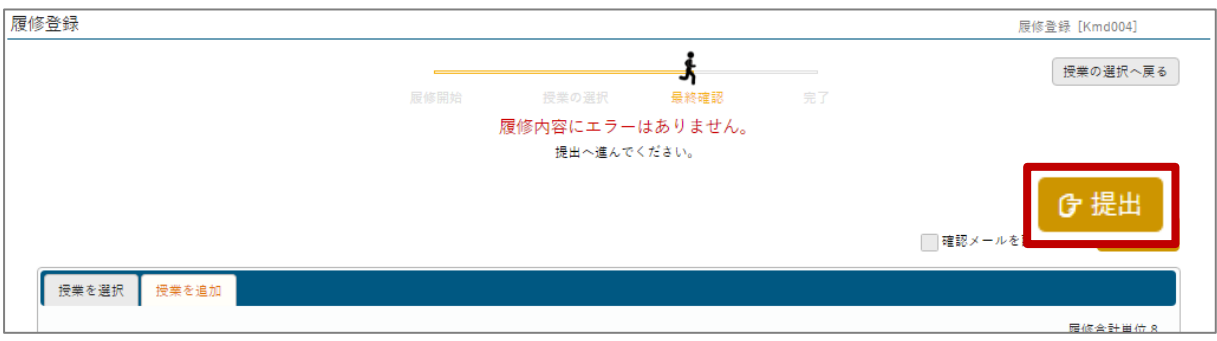

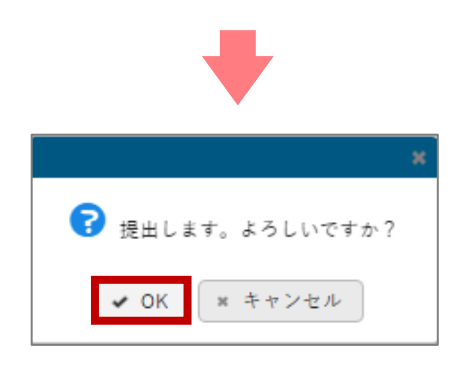

4.2「履修登録が完了しました。」が表示されたら、完成!

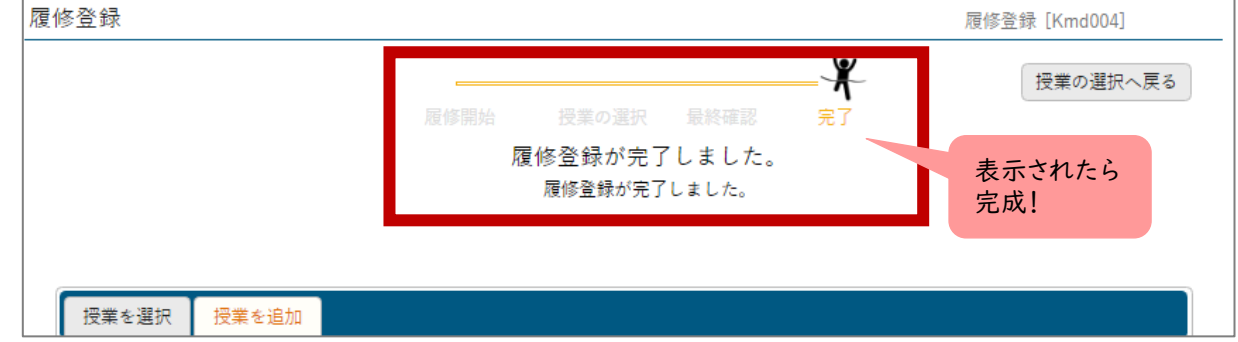

最後に「提出」ボタンを押して確定させないと、履修登録を完了したことになりません。 完了していない場合、場合により科目が履修できない可能性があります。 必ず最後に「提出」ボタンを押し確定·完了させましょう!

### **5. 履修登録の内容を控える**

確定・完了させた時間割を控えます。

5.1 メニューの [教務] > [学生時間割表]

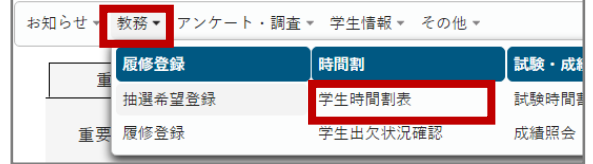

#### 5.2 学生時間割表が表示。右上[PDF]ボタンを選択

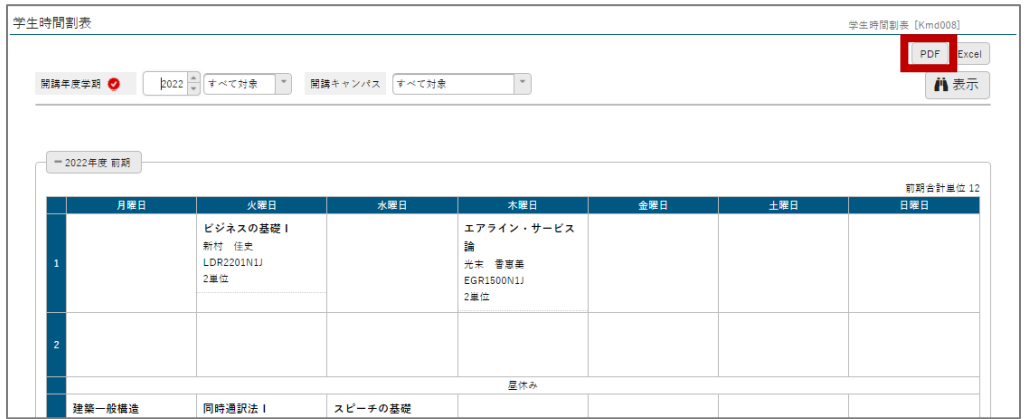

#### 5.3 ダウンロードした PDF ファイルを各自で印刷または保存し、控えを保存。

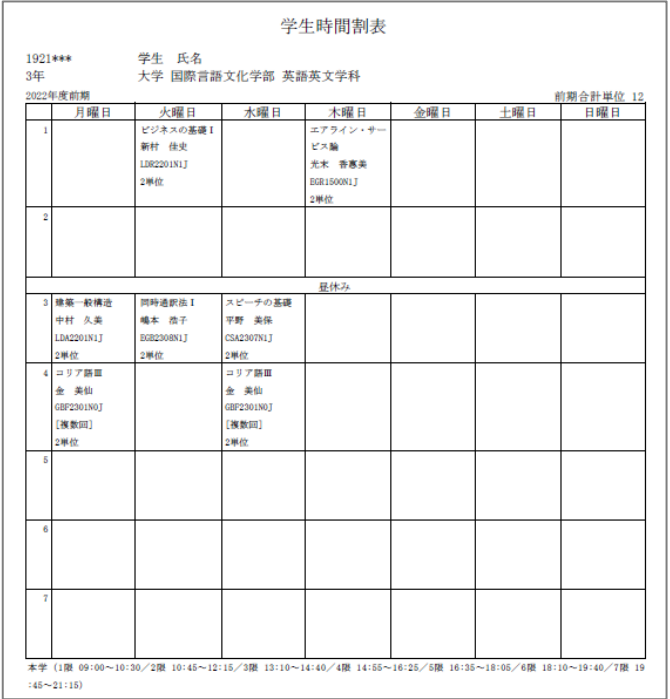

manaba の「2024 年履修登録関係」>レポートの「履修計画書の提出」に保存した学生時 間割表を提出しておくと、万が一履修登録で登録できていない科目があった場合、これを根 拠とし登録できることがあります。※履修変更期間に変更した場合は、忘れずに、変更後の 学生時間割表を提出しましょう。

以上